Solucionar el error de acceso seguro "La capacidad de establecimiento de VPN para un usuario remoto está deshabilitada. No Se establecerá una conexión VPN"

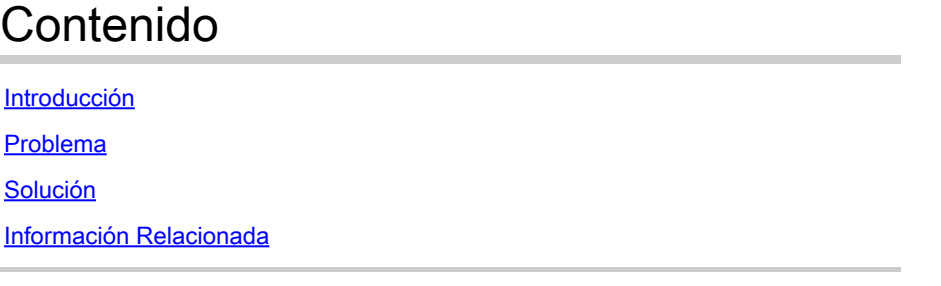

# Introducción

Este documento describe cómo resolver el error: "La capacidad de establecimiento de VPN para un usuario remoto está inhabilitada. No se establecerá una conexión VPN".

# Problema

Cuando un usuario intenta conectarse con RA-VPN (VPN de acceso remoto) a la cabecera de acceso seguro, el error se imprime en la ventana emergente de notificación de Cisco Secure Client:

- La capacidad de establecimiento de VPN para un usuario remoto está desactivada. A VPN connection will not be established.
- Cisco Secure Client no pudo establecer una conexión con el gateway seguro especificado. •Intente conectarse de nuevo.

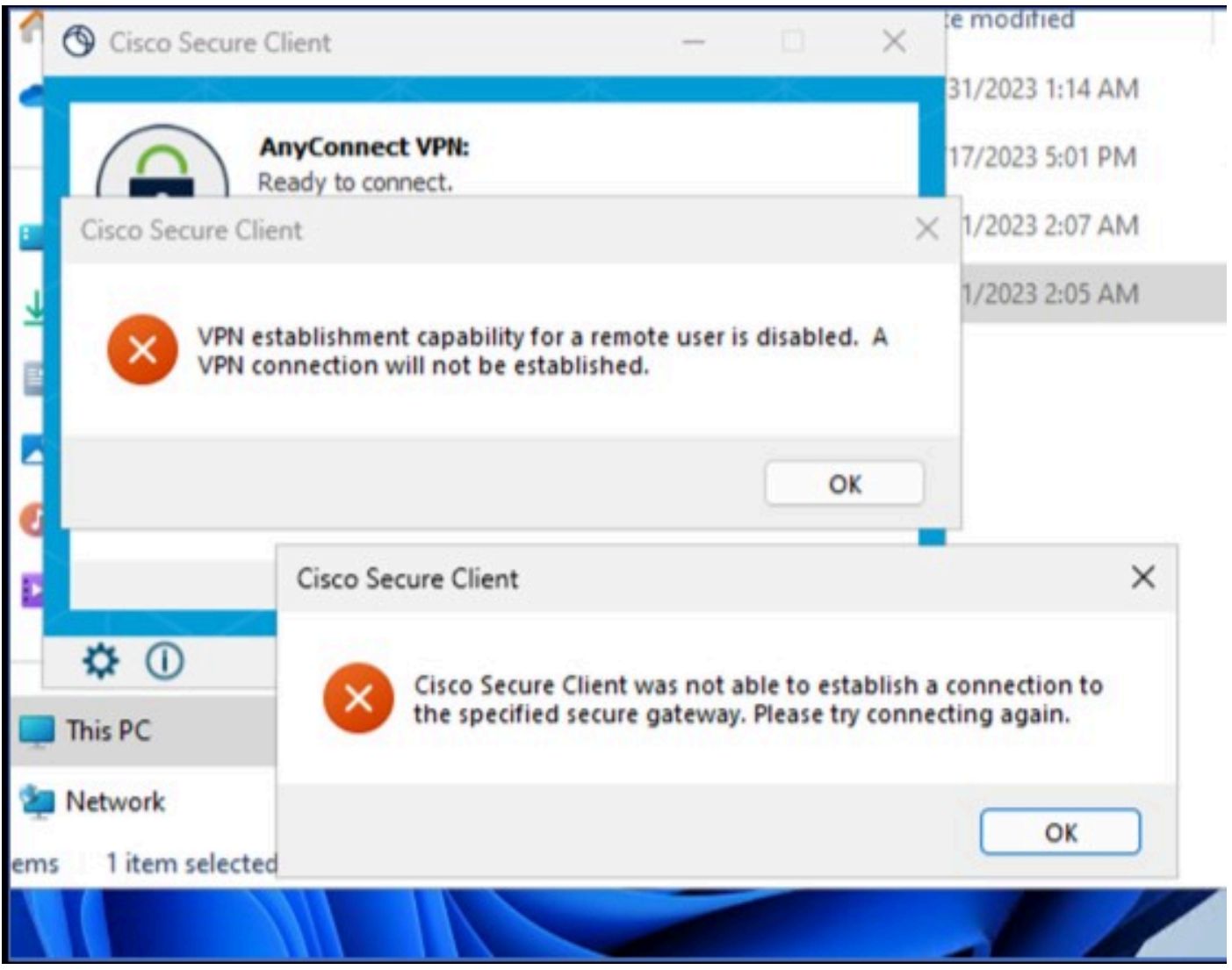

Cisco Secure Client - Problema al conectarse a Cisco Secure Access

El error mencionado se genera, cuando el usuario está conectado a través del RDP al PC con Windows, intenta conectarse a RA-VPN desde el PC dado, y **WindowsVPN Establishment** se establece en **Local Users Only (default option)**.

Windows VPN Establishment determina el comportamiento de Cisco Secure Client cuando un usuario que ha iniciado sesión de forma remota en el PC cliente establece una conexión VPN. Los valores posibles son:

• Local Users Only

Impide que un usuario con sesión iniciada de forma remota (RDP) establezca una conexión VPN.

• **Allow Remote Users**

Permite a los usuarios remotos establecer una conexión VPN. Sin embargo, si el ruteo de la conexión VPN configurado hace que el usuario remoto se desconecte, la conexión VPN termina para permitir que el usuario remoto recupere el acceso al equipo del cliente. Los usuarios remotos deben esperar 90 segundos después del establecimiento de VPN si desean desconectar su sesión de inicio de sesión remoto sin que la conexión VPN se termine.

# Solución

Vaya a Cisco Secure Access Dashboard.

- Haga clic en **Connect > End User Connectivity**
- Haga clic en Virtual Private Network
- Elija el perfil que desea modificar y haga clic en **Edit**

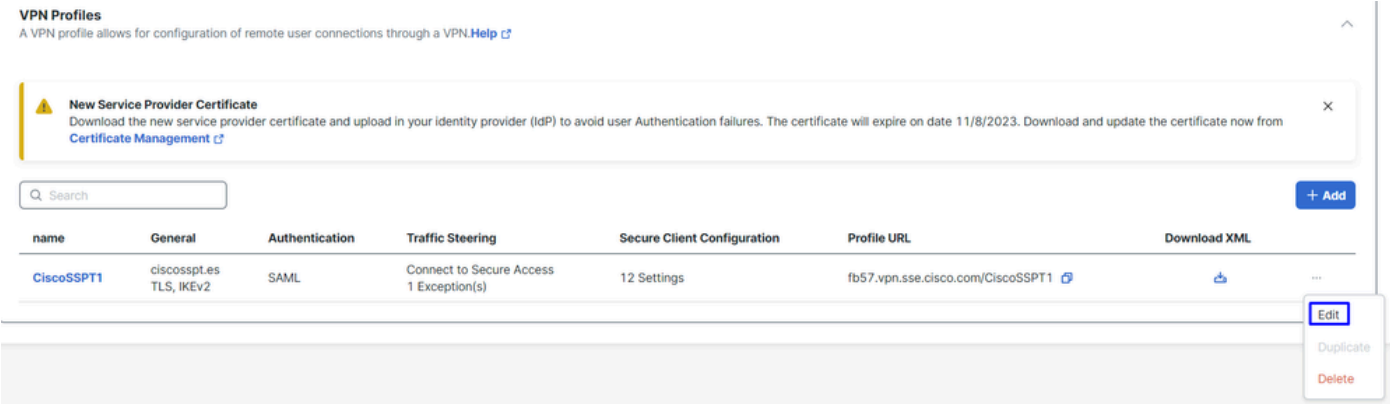

Cisco Secure Access - RA-VPN

#### Haga clic en Cisco Secure Client Configuration > Client Settings > Edit

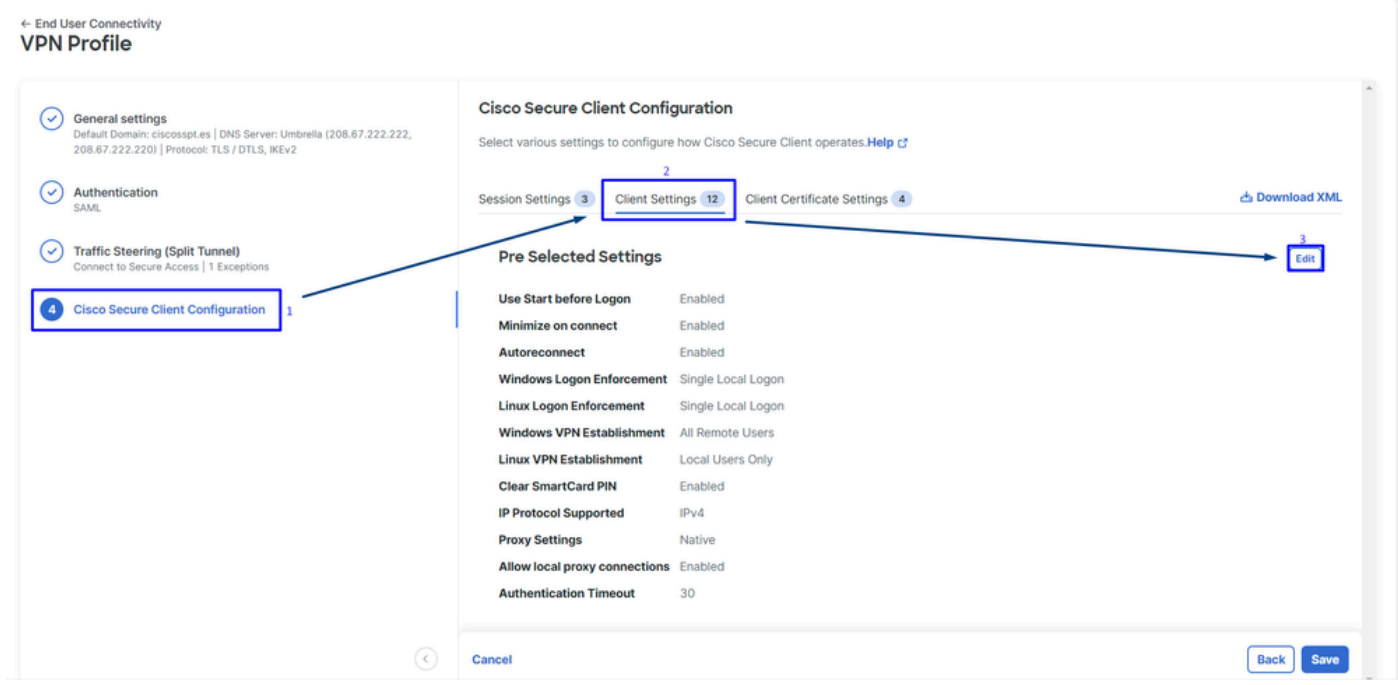

Cisco Secure Access - Configuración del cliente RA-VPN

Haga clic en Administrator Settigns y modificar Windows VPN Establishment desde Local User Only a **All Remote Users**

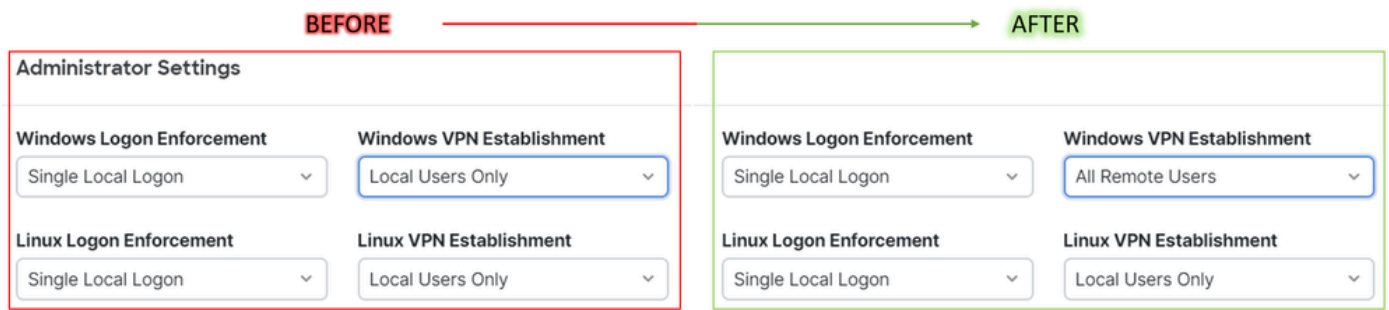

Cisco Secure Access - Establecimiento de VPN de Windows

### Y haga clic en Guardar

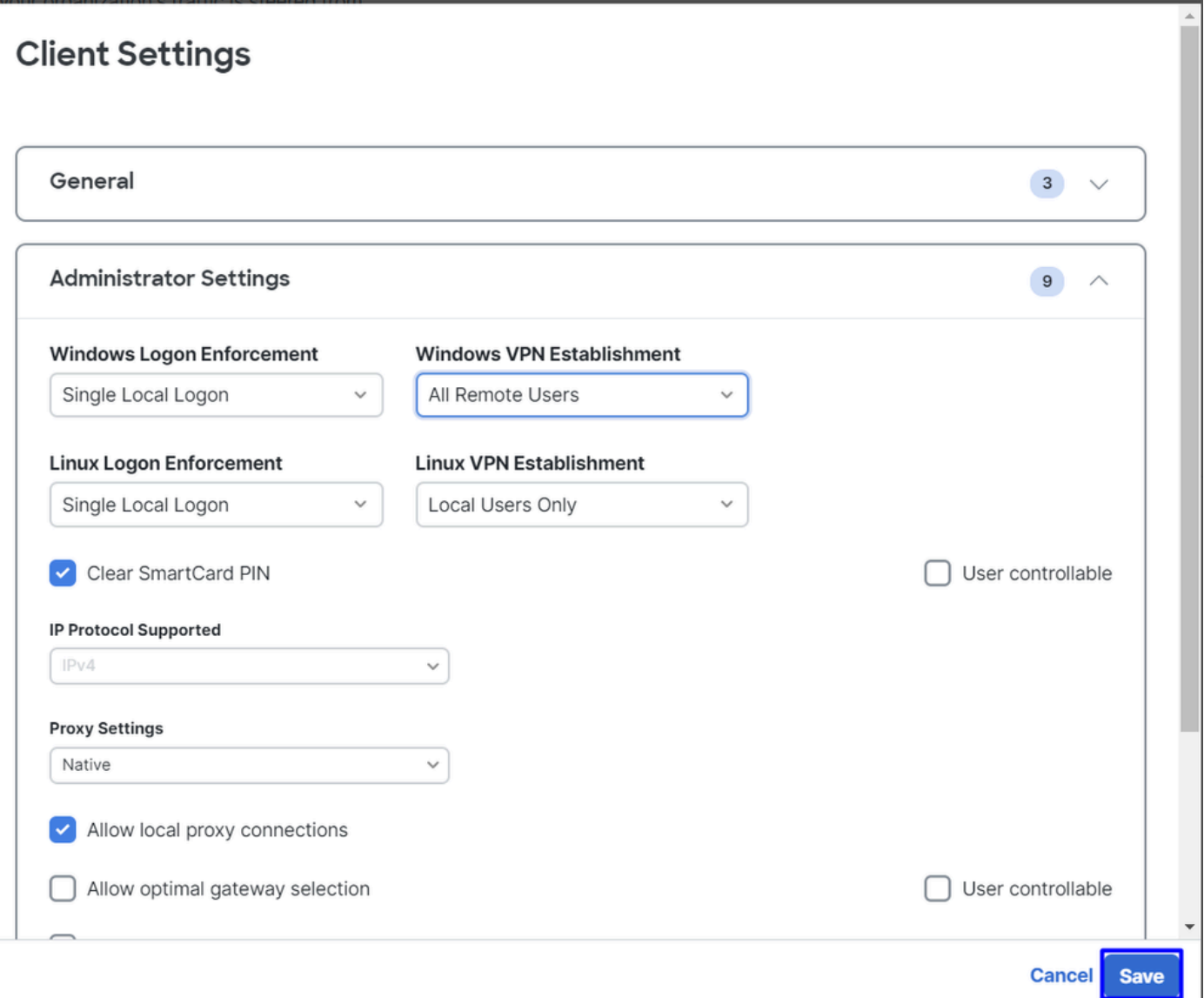

Cisco Secure Access - Establecimiento 2 de VPN con Windows

Al establecer la sesión RA-VPN desde el PC Windows remoto, debe configurar el **Tunnel Mode** como **Bypass Secure Access**. De lo contrario, corre el riesgo de perder el acceso al equipo Windows remoto.

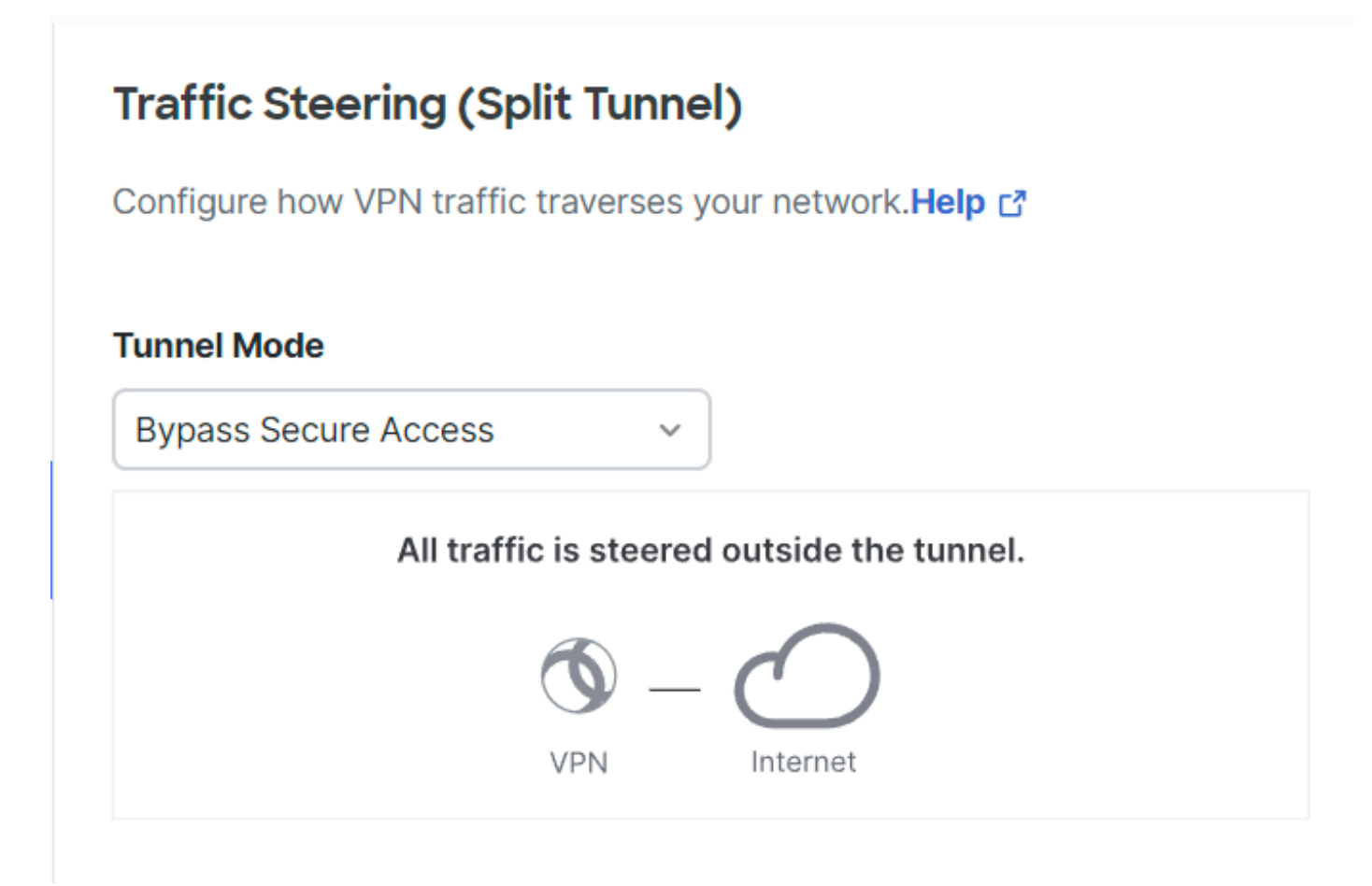

Cisco Secure Access - Modo de túnel

Para obtener más información acerca de Tunnel Mode compruebe el siguiente artículo número de elemento 6:

<https://docs.sse.cisco.com/sse-user-guide/docs/add-vpn-profiles>

### Información Relacionada

- [Guía del usuario de Secure Access](https://docs.sse.cisco.com/)
- [Soporte técnico y descargas de Cisco](https://www.cisco.com/c/es_mx/support/index.html)

### Acerca de esta traducción

Cisco ha traducido este documento combinando la traducción automática y los recursos humanos a fin de ofrecer a nuestros usuarios en todo el mundo contenido en su propio idioma.

Tenga en cuenta que incluso la mejor traducción automática podría no ser tan precisa como la proporcionada por un traductor profesional.

Cisco Systems, Inc. no asume ninguna responsabilidad por la precisión de estas traducciones y recomienda remitirse siempre al documento original escrito en inglés (insertar vínculo URL).